# **N8301**  User Manual

## **LEGAL INFORMATION**

Copyright © 2011 ZTE CORPORATION.

All rights reserved.

No part of this publication may be quoted, reproduced, translated or used in any form or by any means, electronic or mechanical, including photocopying and microfilm, without the prior written permission of ZTE Corporation.

ZTE Corporation reserves the right to make modifications on print errors or update specifications in this guide without prior notice.

Version No. : 1.0 Edition Time : 2011.10 Manual No. : 079584503746

## **Contents**

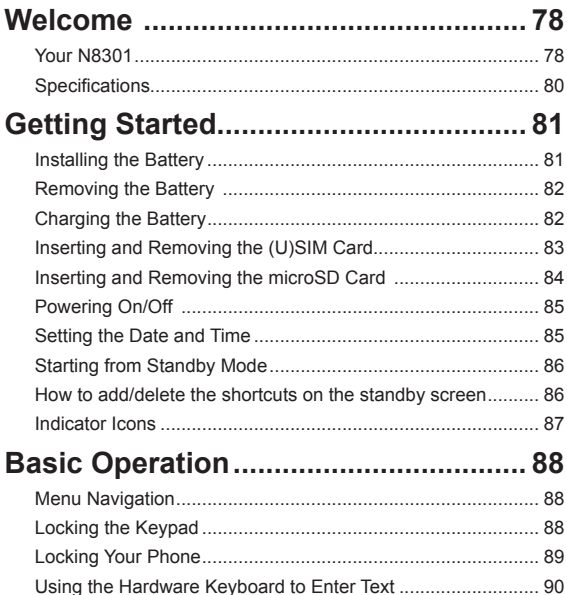

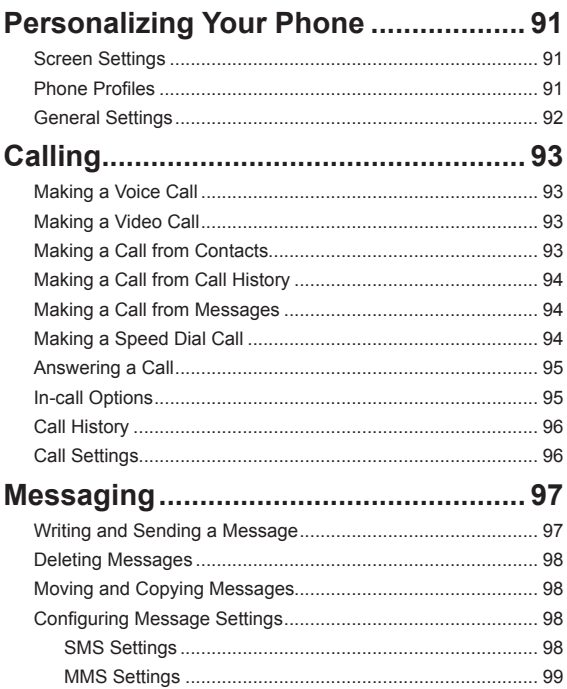

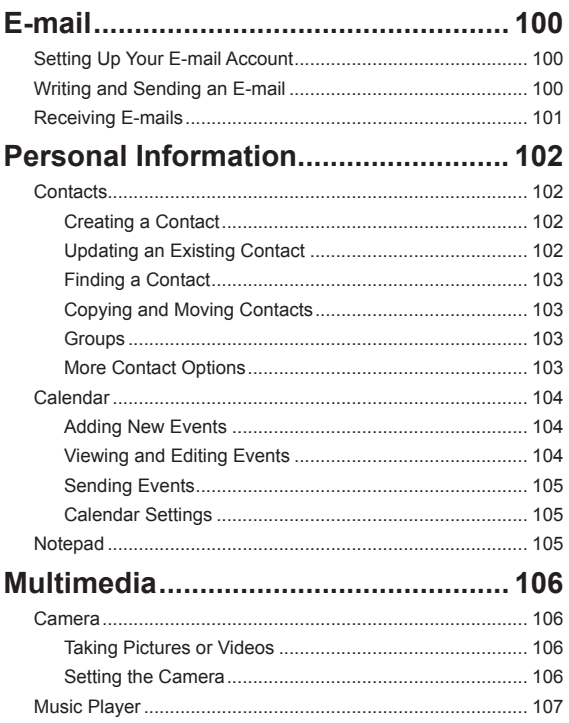

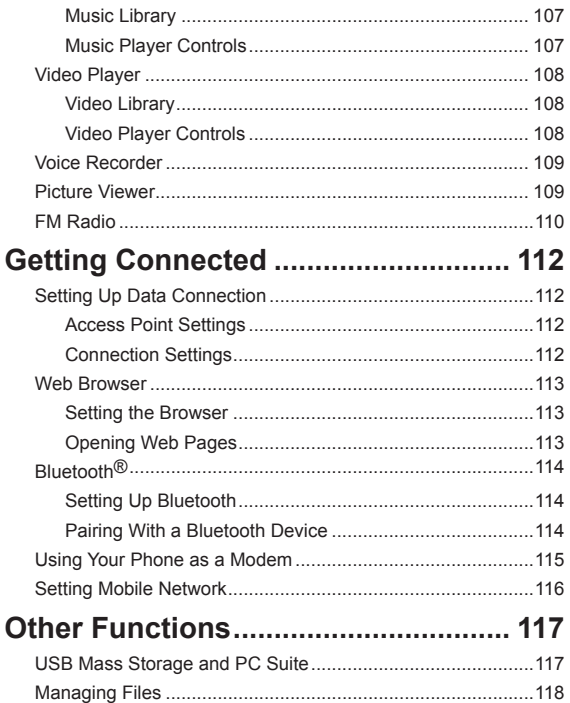

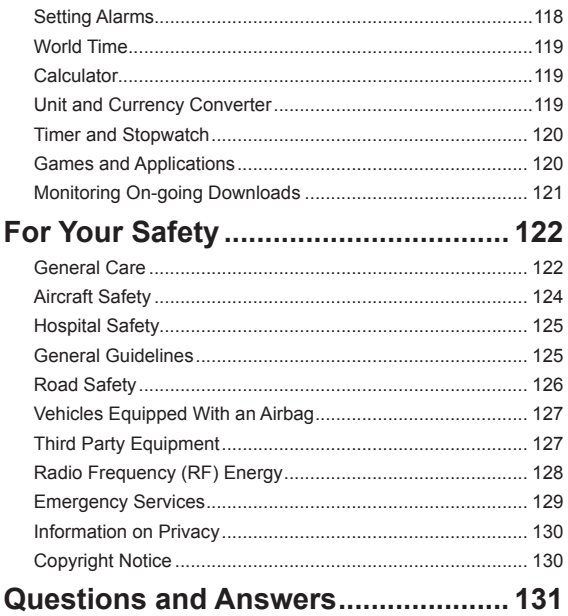

## **Welcome**

## **Your N8301**

The N8301 features 3G technology and works seamlessly across the UMTS/GSM/GPRS/EDGE networks, so you'll get high-speed, broadband-quality connectivity wherever you go.

This manual will help you make the most of your new phone. The pictures and icons in this manual are meant for illustrative purposes only and may not look exactly like those found on your phone.

And when using your N8301, please make sure you obey the laws of the country you are in, and respect the privacy and rights of others, including copyright.

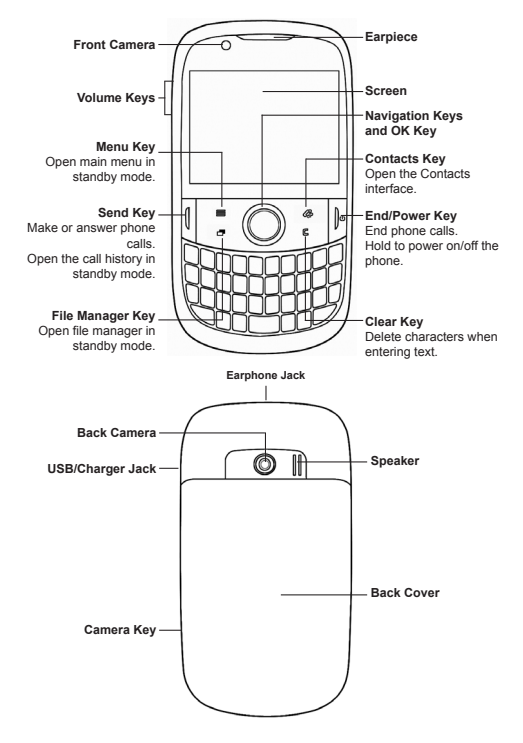

## **Specifications**

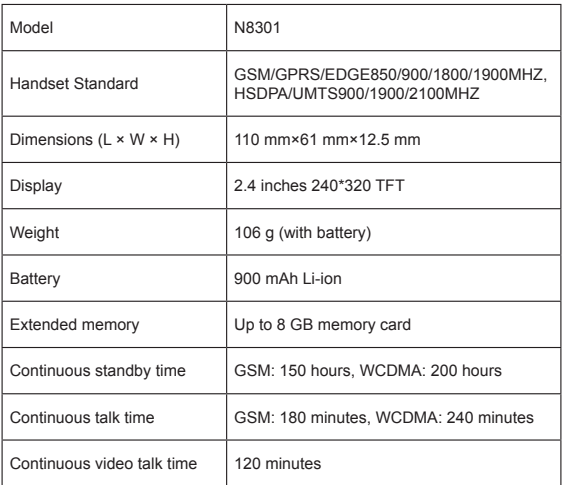

\* The phone's talk and standby times are based on ideal working environments. Network conditions or, for example, use of the extended backlight or browser, can use more battery power and reduce talk/standby time.

## **Getting Started**

## **Installing the Battery**

1. Remove the back cover.

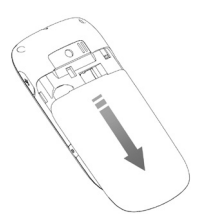

2. Insert the battery by aligning the gold contacts on the battery with the contacts in the battery compartment.

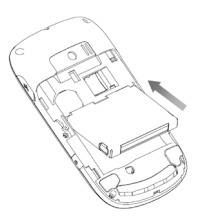

- 3. Push the battery down so it clicks into place.
- 4. Replace the back cover.

## **Removing the Battery**

Turn off your phone before removing the battery.

- 1. Remove the back cover.
- 2. Pull the battery up and out.

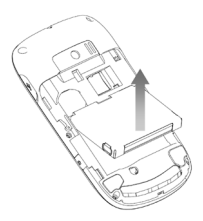

## **Charging the Battery**

Please charge the battery according to the following procedure.

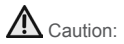

Do not charge the battery if the temperature is under 0°C or above 45°C.

1. Open the USB jack cover on the side of the phone and connect the USB charger, making sure it's inserted the right way round. Don't try and force it in.

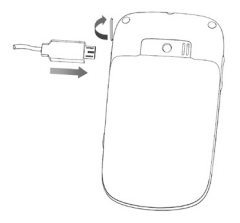

- 2. Plug the charger into an electrical outlet, and then switch it on.
- 3. Unplug the charger from the electrical outlet and the phone once it's fully charged.

When not using the battery for a long time, remove it from the phone and store in a cool dry place.

### **Inserting and Removing the (U)SIM Card**

Make sure the phone is turned off and the charger is disconnected.

- 1. Remove the back cover.
- 2. If the battery is already inside, take it out.
- 3. Hold your (U)SIM card with the cut corner as shown below. Then slide it into the slot.
- 
- 4. Replace the battery first.
- 5. Replace the back cover.

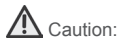

Do not bend, scratch the (U)SIM card, or unnecessarily touch its metal surface. It may damage the information stored in it.

To remove the (U)SIM card, slide it out of the card slot.

## **Inserting and Removing the microSD Card**

Your phone supports microSD cards up to 8GB. This gives you loads of memory in which to save images, photos, audio and video files.

```
Note:
```
microSD logo  $\mathsf{M}$ <sup>icro</sup> $\mathsf{S}$  is a trademark of the SD Card Association.

- 1. Remove the back cover.
- 2. Insert the microSD card carefully with the metal contacts facing downwards, until it is pushed into the right position. As you can see, only part of the microSD card needs to be inserted into the slot.

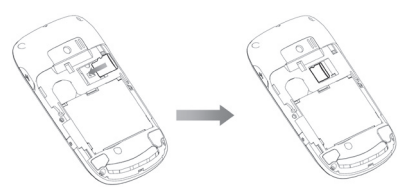

To remove the card, slide the card out of the slot.

## **Powering On/Off**

- 1. Insert your (U)SIM card and make sure the battery is charged.
- 2. Hold **Power Key** to power on the phone. The phone will automatically search for a network.

```
Note:
```
You may need to enter the Personal Identification Number (PIN) or phone password if you have enabled PIN lock or phone lock (See *Basic Operation — Locking Your Phone*).

To power off the phone, hold **Power Key**.

Note:

In this manual, the steps needed to perform a task or reach a menu, are shown in a straightforward condensed form. For example: **Settings > Phone Settings > Date and Time > Date Format > yyyy/mm/dd**.

## **Setting the Date and Time**

From the main menu, go to **Settings > Phone Settings**.

When **Network Time** is enabled, the phone will update the time and date automatically. This feature needs network support. Otherwise, you can select **Date and Time** to set the date and time.

## **Starting from Standby Mode**

When you power on the phone, it automatically goes into standby mode.

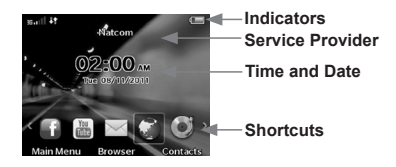

The defaulted shortcuts available to you are **FaceBook**, **Youtube**, **New Message**, **Browser**, **Music Player**, **Shortcuts**. And you can press **Menu Key** and **Contacts Key** to enter **Main Menu**, **Contacts**.

You can always return to standby mode by pressing **End Key**.

### **How to add/delete the shortcuts on the standby screen**

Select the shortcuts on the screen, you can access the preset applications quickly.

- 1. Press **Navigation Keys** to choose the application shortcut.
- 2. Press **OK Key** to access the corresponding applications.
- 3. Select **Shortcuts** to add/delete the shortcut icons of applications on the screen.

### **Indicator Icons**

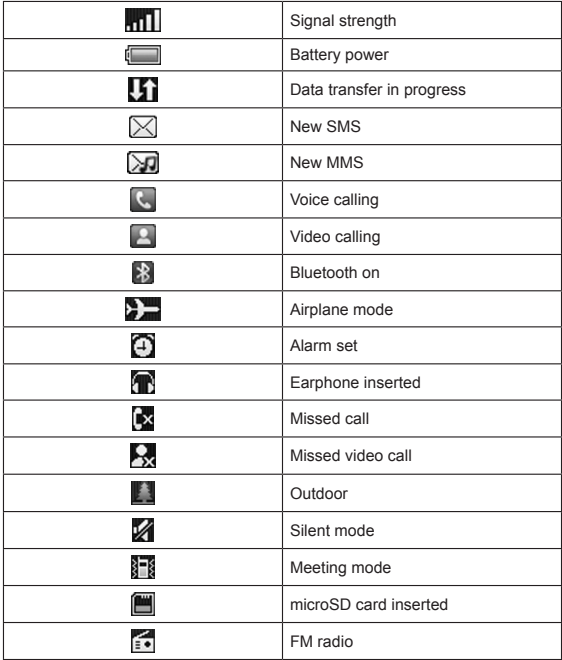

## **Basic Operation**

## **Menu Navigation**

The various functions of the phone can be accessed through menus and submenus.

- 1. Press **Menu Key** in standby mode to open the main menu.
- 2. Select the item with **Navigation Keys** and confirm by pressing **OK Key** to launch an application or enter its submenu.
- 3. Select **Back** to return to the previous screen.

## **Locking the Keypad**

The keypad lock prevents accidental use.

In standby mode, hold  $\frac{1}{2}$  space to lock the screen and keypad manually. The following screen appears.

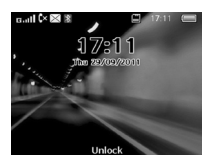

You can also make the phone to lock the keypad automatically. Select **Settings > Phone Settings > Auto Keypad Lock**.

To unlock, press **OK Key** (unlock) and then **Expansion**.

## **Locking Your Phone**

To protect your phone against unauthorized use, select **Settings > Security Settings** to:

- $\triangleright$  Activate security codes (phone password and PIN code).
- $\triangleright$  Change the security codes.
- Use **Fixed Dialing** numbers to restrict outgoing calls.
- Note:

Please make a note of your phone password and PIN code in a safe place where you can access them again if required. Your phone's default password is 0000.

PIN and PIN2 codes are provided by your service provider and go with your (U)SIM card. If you activate the PIN code, you must enter it every time you turn on the phone. PIN2 code is needed for some settings (such as **Fixed Dialing**).

Fixed dialing numbers are saved to the (U)SIM card. When this fixed dialing is activated, you cannot dial numbers out of the **Dial List**.

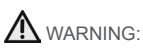

If you enter the wrong PIN code three times in a row, the (U)SIM card will be locked. Contact your service provider to get the PIN Unlock Key (PUK).

## **Using the Hardware Keyboard to Enter Text**

Your phone has a hardware keyboard – a compact version of standard computer keyboard.

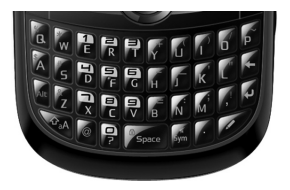

When entering text, do the following:

- To enter letters, press the letter keys on the hardware keyboard.
- Press  $\hat{\mathbf{t}}$  to switch the uppercase and lowercase letters.
- To enter a number or symbol (labeled at the upper left or right of the key), press  $\Delta t$  and then press the corresponding keys. Press **AT** twice to lock the status to enter numbers or symbols, press Alt again to return back to normal.
- 

Tips: Tips: To enter a number or symbol, you can also press and hold the corresponding keys.

- Press  $\triangle$  to change the input mode: word predictive text mode, alphabetic modes and numeric mode.
- To open the symbol pad, press sym . You can use **Navigation Keys** and **OK Key** to enter a symbol or emoticon.
- To move the cursor, press **Navigation Keys**.
- To delete the character before the cursor, press **T** or **Clear Key.** Hold  $\leq$  or **Clear Key** to delete all characters before the cursor.
- To start a new line, press  $\bigcirc$ .
- To enter a space, press  $\frac{a}{s_{\text{space}}}$ .

## **Personalizing Your Phone**

### **Screen Settings**

#### Select **Settings > Display Settings**.

You can set the standby wallpaper, the screen brightness and backlight duration or the keyboard light duration and period, etc.

Select **Greetings** and enter your personalized content which will be displayed every time you power on the phone.

Select **Dialing Font** to adjust the size for dialing number.

### **Phone Profiles**

Profiles are used to control the ringtones and volumes.

Select **Settings > Profiles**. The predefined profiles are **General**, **Silent**, **Meeting**, **Outdoor** and **Flight**. Select **Edit** to set up ringtones and volumes.

Hold  $\sin$  in standby mode to activate or deactivate the **Silent** profile.

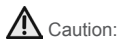

Activating the **Flight** profile will disable your mobile network connection, so you cannot make phone calls or connect to the Internet.

### **General Settings**

Select **Settings > Phone Settings**. You can change the language, set the time and date, auto keypad lock, main menu style, default storage location for received files, or check version/icon glossary/ my device number, etc.

<sup>NOTE</sup> Note:

You need to enter the phone password to restore your phone. The default password is 0000.

## **Calling**

## **Making a Voice Call**

- 1. Enter the number by pressing the keyboard from standby mode.
- 2. Select **Options > Voice Call** or press **Send Key** to dial the call.

Note:

To make an international call, press  $\mathbf{v}^{\mathsf{T}}$  on the keyboard to enter "+" and then enter the country code, area code and the phone number. Press **Send Key** to dial the call.

## **Making a Video Call**

- 1. Enter the number by pressing the keyboard from standby mode.
- 2. Select **Options > Video Call** to dial the call.

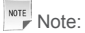

The person you're calling has to have phone and a network that can handle video calls.

## **Making a Call from Contacts**

- 1. Select **Contacts** in the main menu.
- 2. Scroll up and down the list for the contact you need.
- 3. Select a contact you want to call. If the contact has multiple numbers, choose the number you need.
- 4. Select **Options > Call** to make a voice call or a video call.

Tips: Tips:

Select **Options > Send Message** to send an SMS or MMS to the contact.

## **Making a Call from Call History**

- 1. Select **Call Log** in the main menu or press **Send Key** from standby mode.
- 2. Select a number or contact you want to call.
- 3. Select **Options > Call** to make a voice call or a video call.

### Tips: Tips:

Select **Options > Send Message** to send an SMS or MMS to the number.

## **Making a Call from Messages**

- 1. Open the message.
- 2. Select **Options > Call Sender** to call the message sender. To call a number in the text of a message you've received, select the number and **Options > Call Sender**.

## **Making a Speed Dial Call**

Press and hold a numeric key (1~9) from standby mode to call the corresponding speed dial number.

#### **How to set up a speed dial number**

1. From the main menu, go to **Contacts**.

- 2. Choose a contact.
- 3. Select **Options > Set as Speed Dial** or select **Options > Setting and Status > Speed Dials**.
- 4. Assign a number between 1~9.

```
Note:
```
Only the number saved in phone can be set as speed dials.

## **Answering a Call**

Press **Send Key** or **OK Key** to answer the call.

Select **Handsfree** to answer via the speaker.

Press **End Key** or **Options > Reject** to reject the call.

Select **Quiet** to mute the ringtone.

Note:

Press **Volume Keys** to adjust the volume of the earpiece to a moderate level to avoid injury to your ear.

## **In-call Options**

There are many options available to you when you're on a call. The options may vary depending on the current situation and the type of call you are making.

- Mute/unmute your microphone.
- Turn the speaker on/off.
- Put the call on hold or retrieve it.
- Record the call.
- Disable or enable sending DTMF tones.

For any of those, simply select **Options**.

## **Call History**

Select **Call Log** in the main menu to check missed, dialed or received calls, and all call history.

Select **Options** to clear the call history or check call duration information.

## **Call Settings**

Go to **Settings > Call Settings** from the main menu.

There you can choose call forwarding, call waiting and call barring. Select the service you want and **Register/Cancel** to activate/ deactivate. You can also select **Check Current Status** to see what services are on or off.

**Send My Caller ID** lets you reveal or hide your number when making calls. Or you can select **Sent by Network** which gives the network the choice to show or hide your number. This function needs network support.

You can also set up parameters for video calls in **Video Call Gateway**. Contact your service provider for more information.

## **Messaging**

Select **Messaging** in the main menu to access your text messages (SMS) and multimedia messages (MMS).

The messages are kept in different folders. You can move text messages to the **My Folders**.

### **Writing and Sending a Message**

- 1. Select **Messaging > New Message**.
- 2. Choose the **To** field to enter the recipients' numbers directly. Press < or **Clear Key** to delete recipients.

Tip:// Tips:

You can select **Recipients** to choose the contacts or numbers you contact with recently, or select **Contacts** to add recipients from the contact list or groups.

3. Choose the **Text** content area to edit message content. If you want to send an MMS, you can select **Options**.

Choose whether you want to:

- $\triangleright$  Insert the message subject.
- $\triangleright$  Add Cc recipients.
- $\triangleright$  Add a file or media in SMS or MMS mode.
- $\triangleright$  Attach images/audios/videos or even make a slide show.

Or select **MMS Toolbar** to attach files to the message.

4. When the message is done, select **Send** to send or **Options > Save as Draft** to save to **Drafts**.

## **Deleting Messages**

- 1. Open the message folder.
- 2. Select the messages you want to delete in this folder.
- 3. Select **Options >Delete** and press **OK Key**.
- 4. Select **Yes** again to confirm.

## **Moving and Copying Messages**

You can move messages from phone **Inbox** to **My Folders**.

- 1. Open phone **Inbox**.
- 2. Select **Options > Batch Processing > Move to My Folders**.

## **Configuring Message Settings**

#### **SMS Settings**

- **Message Center Number:** You need the correct message center number to send and receive SMS normally. Your service provider may have set the number for you. Contact your service provider if you need more information.
- **Validity**: Choose how long the message centre should try to deliver a message.
- **Delivery Receipt for Sent**: Turn on or off the report that tells you whether a message has been delivered.

#### **MMS Settings**

- **Retrieval Settings**: Choose how you want to retrieve multimedia messages on your home/roaming network –Delay or Immediately.
- **Delivery Mode**: Set the send mode of outgoing messages.
- **Delivery Time**: Set the validity period of outgoing messages.
- **Slide Timing**: Set how long each slide should be seen.
- **Validity**: Choose how long the message centre should try to deliver a message.
- **Delivery Receipt for Sent**: Choose whether you want to know if a message has been delivered.
- **Delivery Receipt for Received**: Choose whether you want to know if a message has been received.
- **Priority**: Set the priority mode of outgoing messages.
- **Anonymous Message**: Accept or reject anonymous messages.
- **Connections**: Select the connection for sending and receiving MMS. Please consult the service provider for details.

## **E-mail**

## **Setting Up Your E-mail Account**

- 1. Select **Email** from the main menu.
- 2. Select **Add Account** or choose an E-mail account from the account list.

For the first time, select **Gmail/Hotmail/Other** to add an account.

- 3. Set your new E-mail account by entering user name, password, mailbox name, and display name. Contact your E-mail service provider for the required settings.
- 4. Press **OK Key** to Save.

### **Writing and Sending an E-mail**

- 1. Select **Email** from the main menu.
- 2. Select the E-mail account you want to use.
- 3. Select **New Email**. Enter the recipients' E-mail addresses in the **To** field. Or select **Recipients** to add recipients from the contact list.
- 4. Enter your text in both the **Subject** and content **Text** fields.
- 5. Select **Options > Add Attachments** to add attachments. If necessary, select **Options** to **Add Cc/Bcc** recipients or add a signature.
- 6. Select **Send** to send the message or select **Options > Save as Drafts** to save.

## **Receiving E-mails**

Go to **Options > System Settings > Auto Retrieve** to choose how often you want your phone to check for E-mails.

Select your E-mail account and open **Server Box** to receive E-mails or synchronize the mailbox.

When you edit your accounts you can also choose whether the phone downloads whole emails or just the email headers.

## **Personal Information**

## **Contacts**

Select **Contacts** from the main menu. You can add new contacts with names and phone numbers to the (U)SIM card, or put contacts with more information on your phone. The phone can store 1000 records. The capacity of the (U)SIM card varies.

#### **Creating a Contact**

- 1. Select **Options > Setting & Status > Storage and Display > Default Storage Location**. The new contact will be saved in the phone or the (U)SIM card, depending on the default memory setting.
- 2. Select **New** to add the contact.
- 3. Press **OK Key** to **Save** the contact when you finish the creation.

#### **Updating an Existing Contact**

- 1. Select a contact.
- 2. Select **Options > Edit** to edit.
- 3. Press **OK Key** to **Save**.

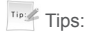

You can also update a contact before you dial a number. Enter the number from standby mode and Press **OK Key** to **Save > Update Existing**.

#### **Finding a Contact**

- 1. Enter **Contacts** to view the contact list.
- 2. In **Search** field, enter the contact name. Contacts matching the name will be displayed.

#### **Copying and Moving Contacts**

- 1. Select **Options** in the contact list and select **Batch Processing > Copy to Phone/Move to Phone/Copy to (U)SIM Card/ Move to (U)SIM Card**.
- 2. Choose where you want to move or copy them.
- 3. Choose the contacts you want to move or copy and select **Done**.

You can also open a contact and select **Options**. Then choose to move or copy this contact.

#### **Groups**

You can use groups to manage your contacts easily. There are preloaded groups: **Colleagues**, **Family**, **Friends** and **Unclassified**.

To make another group, such as 'restaurants', select **Options > New**. Or if you want to edit a group name, add a group photo, or change group call ringtones, just select **Edit**.

#### **More Contact Options**

Select **Options** in the contact list and you can:

- View phone contacts only, (U)SIM contacts only or all contacts.
- Delete contacts.
- Check out service number.
- Set speed dial.
- Send contacts via Bluetooth.
- See how much memory is available.

## Tips: Tips:

Open a contact and select **Options** to move/copy the contact, set the group for the contact, or send contact information via a message, Email or Bluetooth.

## **Calendar**

Select **Tools > Calendar** from the main menu. You can use the function to arrange and remind you of your upcoming events.

#### **Adding New Events**

- 1. Initially, the current date is highlighted. Select the date you need and then select **Options >New**.
- 2. Select event type (**Appointment/ToDo**) and enter the details.
- 3. Press **Menu Key** to **Save** the event.

#### **Viewing and Editing Events**

- 1. Select **Tools > Calendar** from the main menu.
- 2. Select **Options** to switch between **Weekly View** and **Monthly View**. Select a date to see all events in that day.

3. Select a particular event to see its detail. You can select **Edit** to edit this event, or select **Options > Delete** to delete it.

#### **Sending Events**

You can send your events via message, Email, or Bluetooth.

- 1. Open an event.
- 2. Select **Options** and select how you want to send it.

#### **Calendar Settings**

To choose the day that you would like each week to start on, or a ringtone for your event alarms, switch to **Monthly View or Weekly View**, just select **Options > Settings**.

### **Notepad**

Select **Tools > Notepad** from the main menu. You can use **Notepad** to save text memos.

Select **Add** to create and type a new memo.

In the memo list, select a memo to view its content. You can edit or delete it, or select **Options** to send it via SMS, MMS, Email or Bluetooth.

## **Multimedia**

## **Camera**

#### **Taking Pictures or Videos**

First, press and hold **Camera Key**, or go to **Multimedia > Camera** to display the camera menu.

Then, press **Right Key** (Navigation Key) to switch between picture and video mode.

Press **Up/Down Keys** to zoom in or zoom out. Press **Camera Key** or **OK Key** to take a photo, or to start/end a video recording.

When you have taken a photo, you can set it as wallpaper/avatar, delete it, or send it via Message, Email, or Bluetooth. For a video clip, you can watch, delete or send it.

Press **Left Key** to view the previously taken photos or recorded video clips.

#### **Setting the Camera**

When taking photos and videos, you can press **Menu Key** to set and adjust brightness, contrast, white balance and special effects, shutter sound, self timer, frame, resolution, location, quality and night mode(for low-light shots) or switch between front and back camera, etc.

For videos, your choices are **Record** (record the audio or not), brightness, contrast, white balance and special effects, video sound, video size, location, and night mode(for low-light shots) or switch between front and back camera, etc.

## **Music Player**

#### **Music Library**

**Music library** contains and categorizes the music files on the phone and the microSD card.

Enter **Multimedia > Music Player (Music Library) > All Songs or Playlists/Artists/Genres/Albums/Folders** to view your music files. Simply select a file to play it.

As well as automatically categorizing the files into playlists of **Albums**, **Artist** and **Folders**, you can create your own playlists as well.

#### **Music Player Controls**

- To play / pause, press **OK Key**  $\geq$  /  $\blacksquare$ .
- Press Left Key KK to skip to the previous track in the playlist. Hold to rewind.
- Press Right Key **XX** to skip to the next track in the playlist. Hold to fast forward.
- If you select **Options**, you will be given the choice to minimize, repeat, shuffle, choose sound effect; set it as a ringtone; or see the file information.
- Select **Back** to return to the playlist.

You can use the **Volume Keys** to adjust the volume.

## **Video Player**

#### **Video Library**

The video library categorizes your video files on the phone/microSD card/stream media bookmarks. You have the following choices.

- **Delete**: Delete video files or stream media bookmarks.
- **Send**: Send video files via MMS, Email, Bluetooth.
- **Batch Processing**: Batch delete or send video files via Bluetooth.
- **Sort By**: Change how the local files are shown.
- **File Info**: The information of video files.
- **New**: Add a new stream media.
- **Network Settings**: Configure settings for stream media. (Your service provider will have the information you need to do this.)

#### **Video Player Controls**

When playing a video, the control panel on the screen displays as shown below.

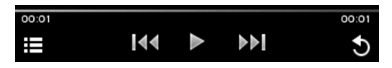

Press OK Key **11** /  $\triangleright$  to Select pause or play.

Press Left/Right Key **144** / **Notify** to play the previous or next video in the list.

Hold Left/Right Key **14/ DD** to rewind or fast forward.

Select **to** display more options. You can adjust brightness, send the video clip via Message, Email or Bluetooth, or view the video's details.

Select  $\bullet$  to return to the video library.

Press **Volume Keys** to control the video volume.

## **Voice Recorder**

Before making a recording, select **Options > Time Slicking** so you can decide how long your voice memos can be, where the recordings will be saved.

Now you're ready to make a voice memo.

- 1. Select **Start** to start recording.
- 2. Adjust the recording volume onscreen with the **Volume Keys**.
- 3. You can select **Pause** or **Cont**. at any time.
- 4. Select **Stop** to stop and save your memo, or select **Back** if you prefer not to save it.

### **Picture Viewer**

Image files are displayed in thumbnails when you enter **Picture**. Select **Picture** to view images saved.

Select an image to **Open** and **view**, and then select **Options > Slide Show** to view the images as a slide show. Press **Navigation Keys** to view the next or previous image.

Open an image and select **Options** to:

- Zoom, rotate and rename the image.
- Set the image as wallpaper or contact image.
- Send via MMS, Email, Bluetooth.
- Choose a frame for the image.
- Open the slide show.
- Check out the image properties.

```
Note:
```
Because of copyright restrictions, some image options might not be available for certain image files.

## **FM Radio**

With the FM radio, you can search for radio channels, listen to them, and save them on your device. Note that the quality of the radio broadcast depends on the coverage of the radio station in that particular area. The earphone works as an antenna, so always connect the earphone when using the radio.

Select **Multimedia > FM Radio** from the main menu to activate the FM radio.

- Select **Options > Auto Search** to scan for radio channels.
- Press **Left/Right Keys** to adjust the frequency manually.
- Press **Up/Down Keys** to switch to the previous or next radio channel.
- Select **Options > Channel List** to view all the saved channels.
- Press **Volume Keys** to adjust the volume.
- Select **Options > Speaker On/Off** to switch between the speaker and earphone.
- Select **Back** to minimize the FM radio and you can still listen to it.
- Select **Options > Turn Off** to turn off the FM Radio.

NOTE <sup>Note</sup>: Note:

The radio automatically mutes itself when you receive a call while listening to the radio.

## **Getting Connected**

## **Setting Up Data Connection**

#### **Access Point Settings**

You need the correct access points to link to the Internet, watch online videos, send/receive MMS and download files. If the setting is not preset on your phone, obtain the setting information from your service provider. Also, check with them if a user name and password are required.

#### **To set up a new Network Access Point**

- 1. Select **Settings > Connection Settings > Access Point** from the main menu. You can view existing access points.
- 2. Select **Options > New** to add a new one.
- 3. Enter the necessary parameters obtained from your service provider.
- 4. Select **OK** to save.

#### **Connection Settings**

Select **Settings > Connection Settings > Internet Profiles** from the main menu. Select **Options > New** and enter the parameters. Select **OK** to save and exit.

### **Web Browser**

Select **Browser** from the main menu to launch the web browser.

#### **Setting the Browser**

The browser should be correctly set before you can access the Internet. If the browser parameters are preset, you can use it to browse the Internet directly.

Otherwise, select **Options > Settings**. Choose the correct connection setting in **Connection**. You can also select **Advanced Settings** and set up any of the following:

- Display Pic
- Display Animation
- Play Background Music
- Font
- Cache Mode
- Cookies Mode
- Script
- Browser Mode
- Shortcuts Mode

#### **Opening Web Pages**

In the browser, you can open a web page in the following ways: Select the web address field. Enter an address or select a previous address and press **Goto**.

## **Bluetooth®**

Bluetooth lets devices work with each other over a short distance – about 10 meters – without wires.

You can connect your phone to a Bluetooth headset, transfer files between other Bluetooth devices, use your phone as a Bluetooth modem for your PC, or browse the files on remote devices.

Select **Settings > Connection Settings > Bluetooth** from the main menu to access the Bluetooth menu.

#### **Setting Up Bluetooth**

Select **Bluetooth Switch On/Off** to enable Bluetooth function.

If you want other Bluetooth devices to 'see' your phone, turn **Visibility** on.

To change the name of your phone as it appears to others, select **My Device** and select the device name to edit.

#### **Pairing With a Bluetooth Device**

To pair with another Bluetooth device, you need to turn the Bluetooth function of both devices on and make the other Bluetooth device visible.

- 1. In the **Bluetooth** menu, select **Search Device**.
- 2. A list of visible Bluetooth devices in range will be shown. Choose the one you want to pair with and, if prompted, enter the same Bluetooth pair code on both devices.

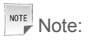

You may need to refer to the user manual of the other device to obtain the pair code.

- 3. Select to allow the other device to connect without confirmation if needed and then the devices will be paired successfully.
- 4. The paired device will be added to **Paired devices** list. You can select any device in **Paired devices** list to delete or rename it, retrieve file, check device properties, or authorize/unauthorize the device to connect without confirmation.

### **Using Your Phone as a Modem**

You can use the phone as a modem for your PC and surf the Internet.

- 1. Install the PC suite on your PC first (See *Other Functions USB Mass Storage and PC Suite*).
- 2. Select **Settings > Connection Settings > PC Connection** on your phone to choose how you want to connect: either with a USB data cable or a Bluetooth adapter.
- 3. If the modem is not preset, select **Settings > Connection Settings > Modem** on your phone. You may consult your service provider for the right settings.
- 4. Connect your phone to the PC with a USB cable or a Bluetooth adapter.

5. Open the PC Suite on your PC to use the modem function. For detailed information, please refer to the PC suite help.

### **Setting Mobile Network**

Go to **Settings > Connection Settings** from the main menu. You can set the following options.

- Select **Network Mode** to choose your preferred network mode.
- Select **Network Selection** to search for all available networks and choose the network you want manually.

## **Other Functions**

## **USB Mass Storage and PC Suite**

You can use the USB mass storage feature to transfer data between the microSD card and PC, and use the PC suite after connecting your phone to the PC with a USB cable.

With the PC suite, you can manage the information and data on your phone in an easier and more flexible way through the computer. For detailed information, please refer to the PC suite help.

- 1. Insert the microSD card into your phone if you want to use the USB mass storage feature.
- 2. Select **Settings > Connect Settings > PC Connection** from the main menu and choose the USB mode.
- 3. Connect your phone to the PC with a USB cable.
- 4. A window will pop up and prompt you to choose the USB mass storage or PC suite mode.

If you choose the PC suite mode for the first time, the PC suite installation will start. Follow the instructions step by step to complete the installation.

```
Note:
```
If the window doesn't pop up automatically for some reason, please open the new CD-ROM drive on the PC manually and find the executable file to run it.

## **Managing Files**

Select **File Manager** to manage files on your phone and your memory card.

In **Pictures**, **Audios**, **Videos** and **Others** folders on the phone, or the **Memory Card** folder, you can search for files, create new folders, send/delete/rename/move/copy selected files, check folder or memory information.

Select an image, video or audio file to open it or delete/rename/ send/copy/move it. You can also set the images as wallpaper or avatar, or set the audio files as voice/video call ringtones.

Note:

Some options may not be available for certain files because of copyright restrictions.

## **Setting Alarms**

Select **Tools > Alarm** from the main menu to set up alarms. The alarms can be one-off alarms or repeating ones.

Select an alarm to **Edit** the settings.

Select an existing alarm to edit its settings. Press **Menu key** to disable/enable the alarm.

## **World Time**

If you want to know what time it is in cities around the world, select **Tools > World Time** from the main menu.

The time of cities can be displayed simultaneously. Press **Navigation keys** to change the current city and view the current time of all major cities.

```
Note:
```
The city and time on the screen shows your local time. **Set local city** will affect your phone's time setting.

## **Calculator**

Your phone has a basic calculator for addition, subtraction, multiplication and division. Select **Tools > Calculator** from the main menu. Select the hardware keyboard to operate.

Note:

This calculator has limited accuracy. Rounding up or down errors may occur - especially in long division.

## **Unit and Currency Converter**

Select **Tools > Converter** from the main menu.

To convert currencies, select **Currency** and enter the exchange rates and one currency amount. The amount of the other currency will appear automatically.

To convert units, select the type of unit (**Area**, **Length**, **Mass**, **Volume** or **Temperature**). Select on the unit button to select the unit you need. Enter the quantity below one unit and the quantity in the other unit will appear automatically.

## **Timer and Stopwatch**

Select **Tools > Stop Watch** from the main menu to use the timer and stopwatch.

Select **Start** to begin timing. You can pause the timing or reset it.

Tip:// Tips:

When using the stopwatch, select **Record** to note the time. You can take 20 records in a row.

## **Games and Applications**

Select **App Manager** from the main menu to view the installed or preinstalled games and applications.

Select **Options** in **App Manager** menu to view the memory information or choose connection settings.

To launch an application in **App Manager** menu, just select and run. You can also delete the application, set up security settings, or check details.

Note:

The preinstalled games or applications cannot be deleted.

## **Monitoring On-going Downloads**

While downloading an application, you can check its progress by selecting **Download** from the main menu.

## **For Your Safety**

## **General Care**

Your phone contains delicate electronic circuitry, magnets and battery systems. You should treat it with care and give particular attention to the following points:

- Do not allow the phone, battery or accessories to come into contact with liquids or moisture at any time. Do not immerse the phone in any liquid.
- Do not place the phone alongside computer disks, credit cards, travel cards and other magnetic media. The information contained on disks or cards may be affected by the phone.
- Do not paint the phone.
- Do not leave the phone or the battery in places where the temperature could exceed 60°C, e.g. on a car dashboard or a windowsill, behind glass in direct sunlight, etc.
- Do not remove the phone's battery while the phone is switched on.
- Take care not to allow metal objects, such as coins or key rings to contact or short-circuit the battery terminals.
- Do not dispose of battery in a fire. The phone's Li-ION batteries may be safely disposed of at a Li-ION recycling point. Follow local requirements for recycling.
- Do not put the phone's battery in your mouth, as battery electrolytes may be poisonous if swallowed.
- Do not attempt to dismantle the phone or any of its accessories.
- Do not put a battery into a microwave oven, dryer, or highpressure container.
- Do not contact battery directly to an electric outlet or cigarette lighter charger. Use only approved charger units.
- Do not pierce battery with a sharp object such as a needle.
- Do not disassemble or modify the battery.
- Do not use a damaged or deformed battery.
- Do not drop, throw, or subject the phone to rough treatment.
- Do not solder the battery directly.
- Stop using the battery if abnormal heat, odor, discoloration, deformation, or abnormal condition is detected during use, charge, or storage.
- Remove the battery whose life cycle has expired from equipment immediately.
- The earpiece may become warm during normal use. Also, the phone itself may become warm while the battery is being charged.
- When a phone is in vibration mode, the vibration can sometimes cause the phone to move.
- Be careful not to place the phone near heat sources (such as a heater) or too close to the edge of the table.
- Power off your phone before you clean it. Use a damp or antistatic cloth to clean the phone. Do not use an ordinary dry cloth or electrostatic cloth. Do not use chemical or abrasive cleaners as these could damage the casing.
- Remember to make backup copies of all important data on your phone.
- Remember to recycle: the cardboard packing supplied with this phone is ideal for recycling.

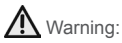

In the unlikely event of a battery leak, take care to keep the battery discharge away from your eyes or skin. If the leakage does come into contact with the eyes or skin, please flush thoroughly in clean water and consult with a doctor.

## **Aircraft Safety**

- Power off your phone before the airplane takes off. In order to protect airplane's communication system from interference, it is prohibited to use mobile phone in flight. If you want to use mobile phone before the airplane takes off, you should get the aircrew's permission according to safety regulations.
- If the mobile phone has the function of automatic timing poweron, please check your alarm setting to ensure that your phone will not be automatically powered on during the flight.

## **Hospital Safety**

- Power off your phone and remove the battery in areas where the use of phones is prohibited.
- Follow the instructions given by the respective medical facility regarding the use of phones on their premises.

## **General Guidelines**

- In some countries, national law prohibits private copying of copyrighted material. Please check the national legislation of the applicable country concerning the use of such material.
- Many jurisdictions have laws and regulations about taking pictures in public or private areas and regarding the processing and further use of such pictures. The manufacturer encourages its customers to obey all laws and to respect the personal rights of others.
- Please check roaming agreement availability with your service provider.
- The use of mobile phones is not allowed in some radiation sensitive areas, such as hospitals, research centers and airplanes. The user is responsible to power-off the device. If there is any uncertainty, you should remove the battery from the phone.
- Observe any signs that indicate powering off phones, such as those near gas stations, or explosives, and power off the phone/ device immediately.
- Do not allow children to play with the phone, charger or batteries.
- Do not use the phone where blasting is in progress.
- Turn off your phone during a thunderstorm unless you are in premises protected by a lighting conductor.
- Take care not to put your phone in the back pocket of your trousers or skirt and then sit on it. Also, do not put your phone at the bottom of bag where it may subject to excessive weight or pressure. Doing so may damage the LCD and camera lens and cause them malfunction.
- The operation of some medical electronic devices, such as hearing aids and pacemakers, may be affected if a phone is used next to them. Observe any caution signs and the manufacturer's recommendations.
- Do not leave the phone discharged or without a battery for a long time, otherwise some data may be erased.
- Your phone contains metal, which may cause you an itch, a rash or eczema depending on your physical condition.

## **Road Safety**

- Pull off the road and park before making or answering a call, if driving conditions require so. Check if local laws and/or regulations restrict the use of phones while driving.
- You MUST NOT stop on the hard shoulder of a motorway to answer or make a call, except in an emergency.
- Power off your phone at a refueling point, such as a gas station, even if you are not refueling your own car.
- Do not store or carry flammable or explosive materials in the same compartment as the phone.
- Electronic systems in vehicle, such as anti-lock brakes, speed control and fuel injection systems are not normally affected by radio transmissions. The manufacturer of such equipment can advise if it is adequately shielded from radio transmissions. If you suspect vehicle problems caused by radio transmissions, consult your dealer and do not power on the phone until it has been checked by a qualified technician.

## **Vehicles Equipped With an Airbag**

An airbag inflates with great force. Do not place objects, including either installed or portable wireless equipment, in the area over the airbag or in the airbag deployment area. If in-vehicle wireless equipment is improperly installed and the airbag inflates, serious injury could result.

## **Third Party Equipment**

The use of third party equipment, cables or accessories may invalidate the warranty of your phone and also adversely affect the phone's safety/operation.

## **Radio Frequency (RF) Energy**

The handset is a low-power radio transmitter and receiver. When powered on, it intermittently receives and transmits radio frequency (RF) energy (radio waves). The transmit power level is optimized for the best performance, and automatically reduces in the areas with better reception.

#### **Exposure to radio frequency energy**

Radio wave exposure and Specific Absorption Rate (SAR) information:

- The handset is designed to comply with safety requirements for exposure to radio waves. This requirement is based on scientific guidelines that include safety margins designed to assure the safety of all persons, regardless of age and health.
- The radio wave exposure guidelines employ a unit of measurement known as the Specific Absorption Rate, or SAR. Tests for SAR are conducted using a standardized method with the phone transmitting at its highest certified power level in all used frequency bands.
- While there may be differences between the SAR levels of various ZTE phone models, they are all designed to meet the relevant guidelines for exposure to radio waves.
- This handset is designed and manufactured not to exceed the emission limits for exposure to radio frequency (RF) energy set by the Federal Communications Commission of the U.S. Government.

• The highest SAR value for this model as reported to the FCC when tested for use at the ear is 1.300 W/kg and when worn on the body, as described in this user guide, is 0.992 W/kg (Bodyworn measurements differ among phone models, depending upon available enhancements and FCC requirements.)

## **Emergency Services**

To make an emergency call in any country:

- 1. Ensure that your phone is on and has reception.
- 2. Enter the emergency number for your location, for example, 112 (the international emergency number).
- 3. Press **Send Key** to dial the number.
- 4. Tell the operator which service you require: police, ambulance, fire brigade, coastguard or mountain rescue.
- 5. Clearly explain the situation and where you are making it as easy as possible for the emergency services to find you as quickly as possible.
- 6. Follow the instructions you are given. Do not end the call until told to do so.

#### **IMPORTANT**

You should never rely solely on any wireless device for essential communications like medical emergencies. Due to the nature of the cellular system, the connection of emergency calls cannot be guaranteed.

## **Information on Privacy**

Pictures taken and audio/video recordings made with your phone can offend the confidentiality of those who feature in them. So please respect all legislation concerning confidentiality. By breaking them you will be held solely responsible.

## **Copyright Notice**

The video/audio recordings you download are protected by copyright laws. They are for your personal use only and must not be otherwise used without the permission of the copyright owner.

## **Questions and Answers**

Got a problem with your phone? Then see if the solution is below. And if that doesn't help, please contact your service provider.

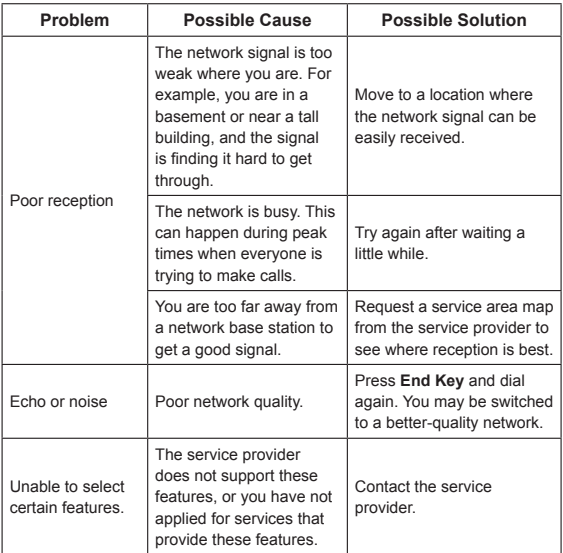

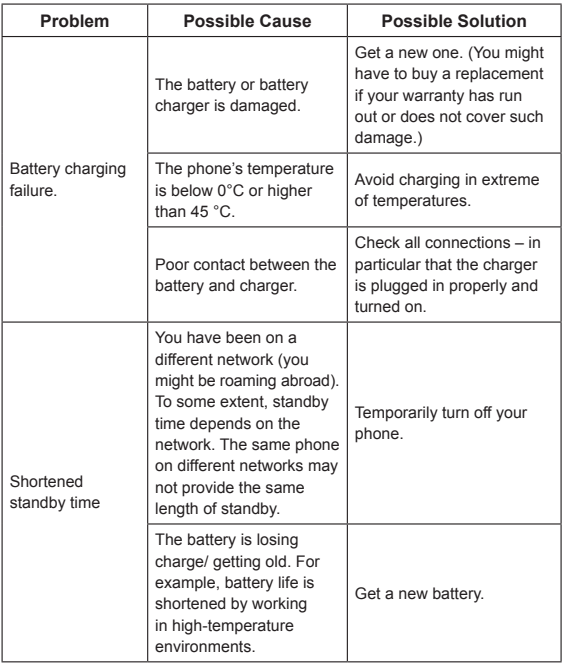

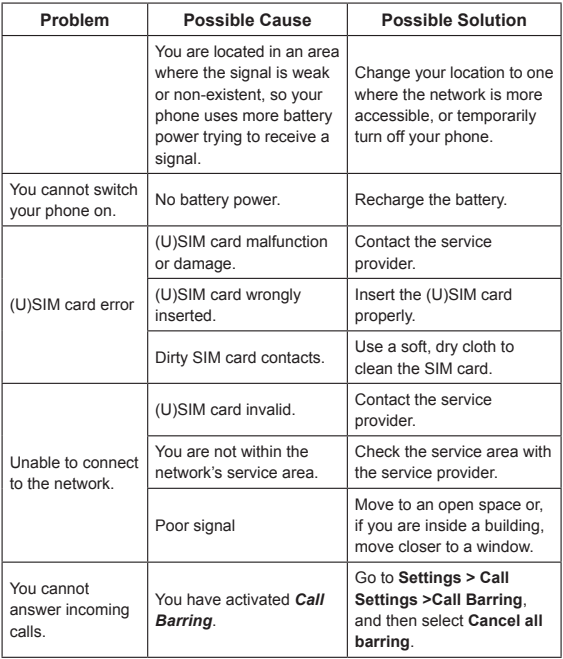

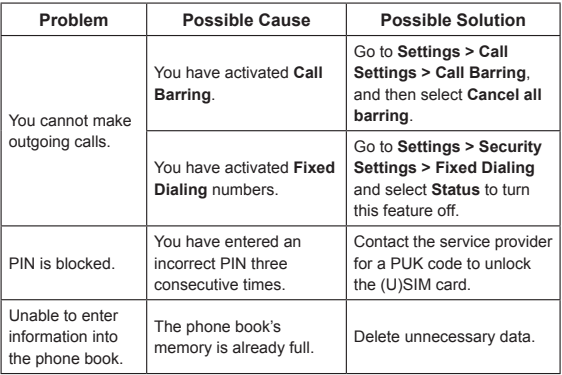